# DIAS Metadata Management System User's Manual

Jun. 10th 2014

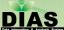

## DIAS Metadata Management System

- You can access "DIAS Metadata Management System" from <a href="http://dias-dmg.tkl.iis.u-tokyo.ac.jp/dmm/">http://dias-dmg.tkl.iis.u-tokyo.ac.jp/dmm/</a>. Please type this address in your browser address bar.
- You need user account of this system.

Note: When using this system, please do not use the "back" button on your browser!

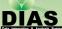

## Login

When you access the metadata management system, you are required to login.

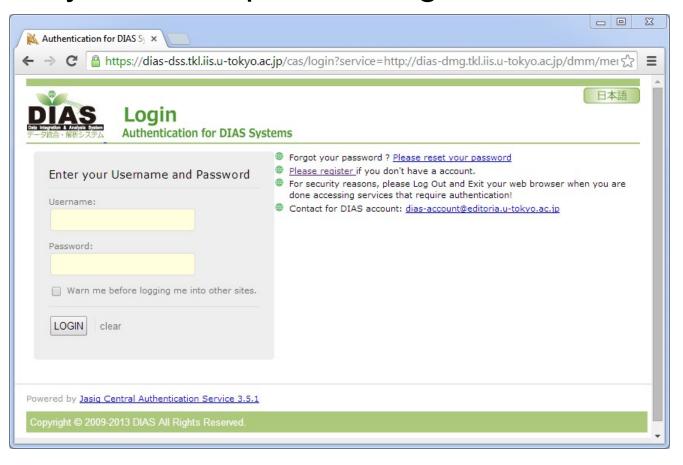

## Login

- DIAS administrator sends you your user account (email address) and password before you use this system.
  - DIAS administrator has registered your user account of this system using your email address as a metadata creator.
  - You will be able to use DIAS related systems using this account.
  - If you have already had the DIAS system account, you can login this system using it.
- Please reset the password if you forget the password registered before.
- There is no password change page in DIAS Metadata Management System. Please go to the following specific password change page if you would like to change the password.
  - http://dias-dss.tkl.iis.u-tokyo.ac.jp/acc/users/profile
  - After you login using current password, you can change the password. If you are required to input profile, please enter the required fields.

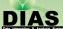

# General Notes in this System (1/2)

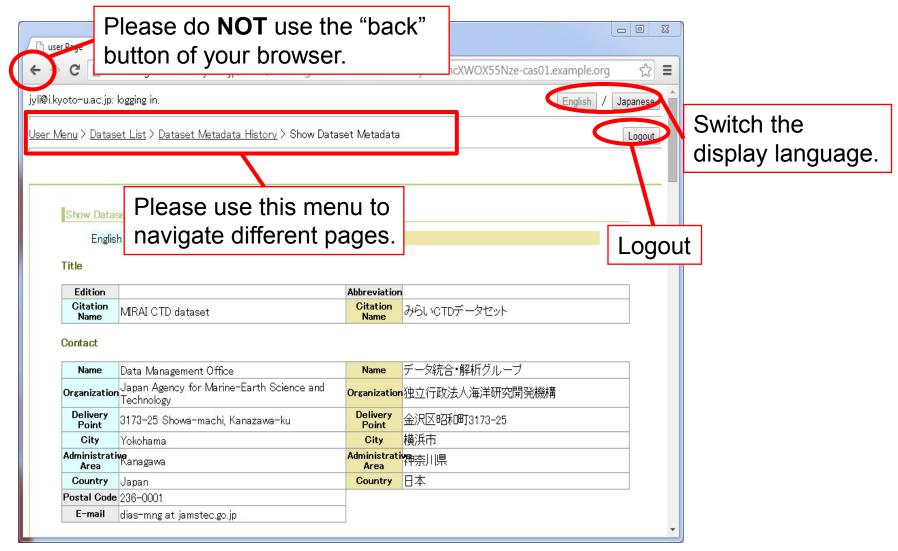

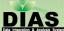

# General Notes in this System (2/2)

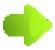

Use this button to see details.

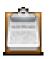

Use this button to edit contents.

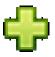

Use this button to add contents.

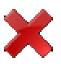

Use this button to delete contents.

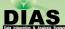

## User Menu

After you log in, the "User's Menu" will be displayed first.

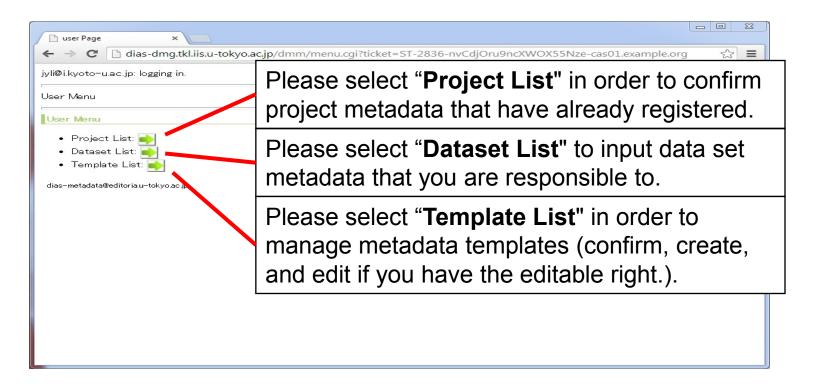

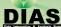

## **Project List**

- You can select the "Project List" in the User Menu to check the registered projects in this system.
- \* We do NOT provide the feature of project input and edit to user in current version. If you would like to know the details of the feature about project, please ask for the contacts at the end of this manual.

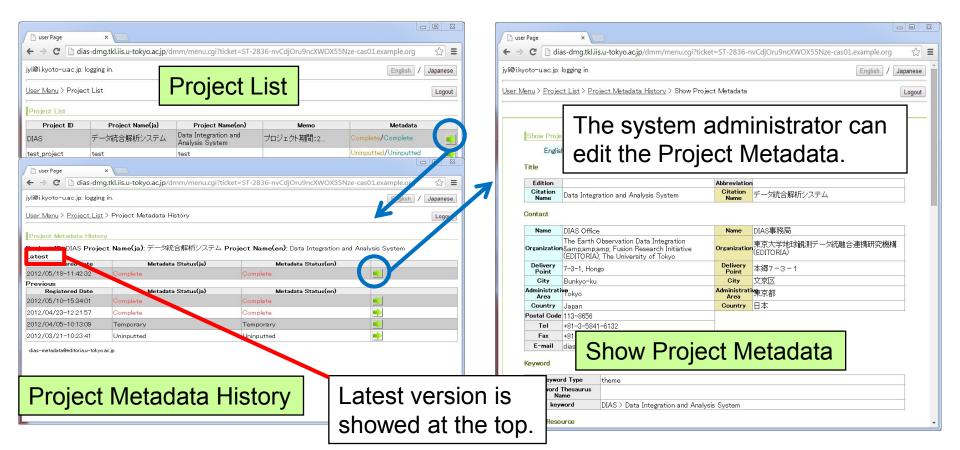

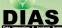

## **Template List**

You can save the common information of more than one dataset as a template information, and then you can use later this template information later.

This template is useful when you want to enter the metadata for the similar datasets.

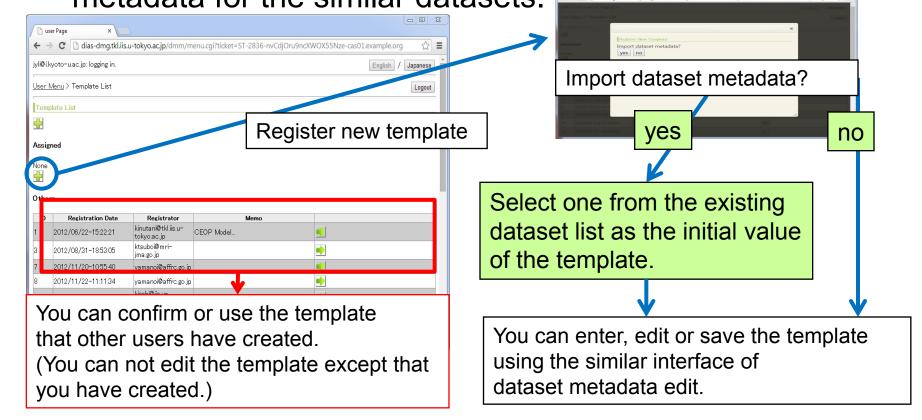

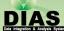

## **Dataset List**

You can select the "Dataset list" in the User's Menu to display the registered datasets in this system.

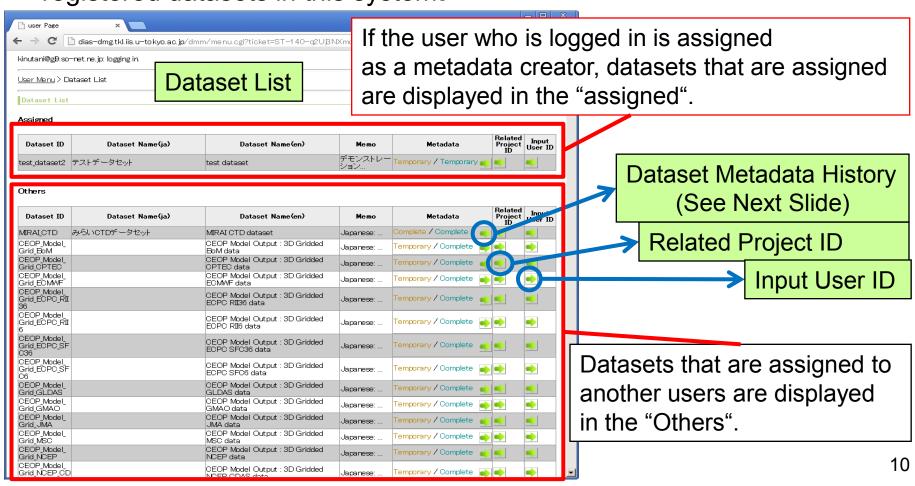

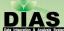

## Dataset Metadata History

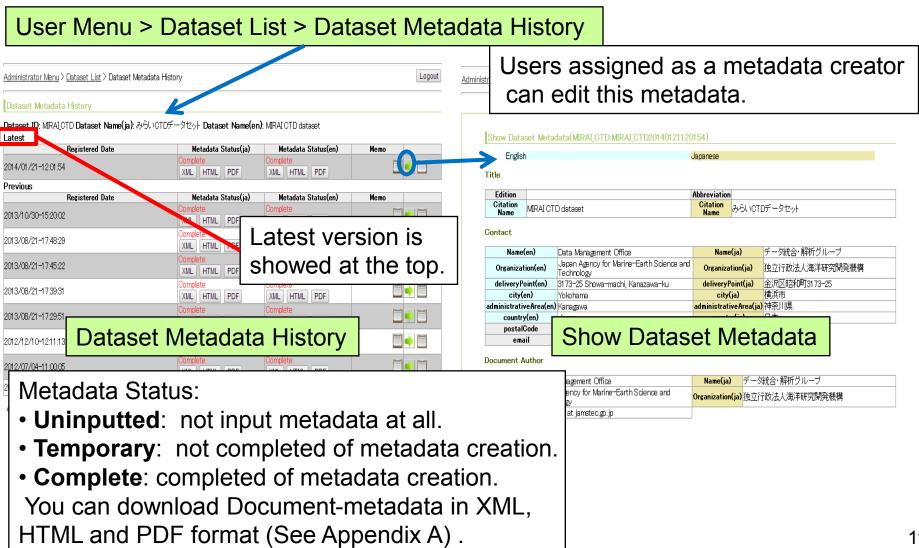

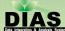

## Dataset Metadata History (Memo)

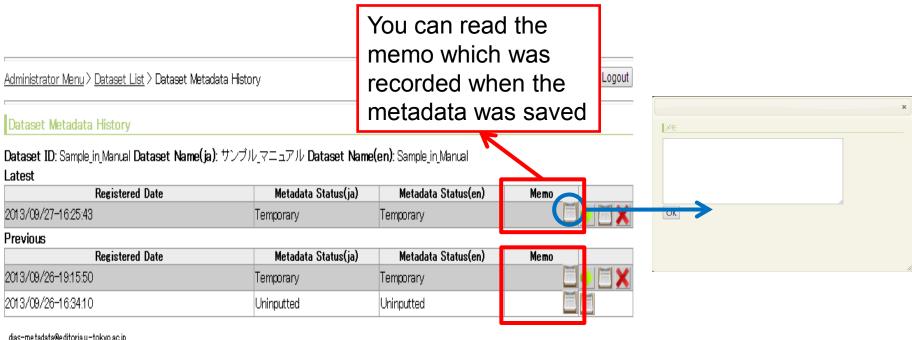

dias-metadata@editoria.u-tokyo.ac.jp

You can read and revise the memo.

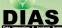

#### Dataset Metadata Input / Edit (Responsible Dataset)

From the Dataset List, select the dataset you wish to edit.

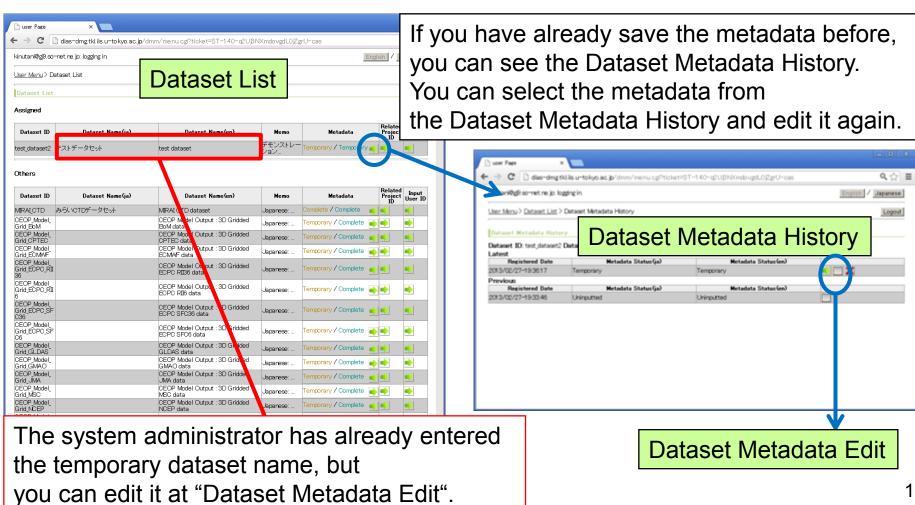

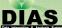

#### Dataset Metadata Input / Edit (Responsible Dataset)

- When you choose "Dataset Metadata Edit" for metadata edit for the first time, you will be asked whether you want to use a template or not.
  - When you choose "no", then the page move to "Dataset Metadata Edit" page.
  - When you choose "yes", you can select template in the Dataset Template List. You can edit metadata from the condition where the data is imported from the template.

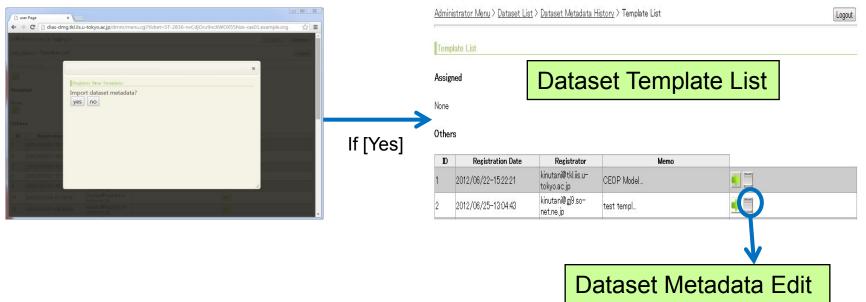

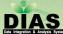

## Dataset Metadata Edit (General Notes)

Input items have been tabbed.

Please select an item while switching.

You can confirm the related projects' metadata using this button.

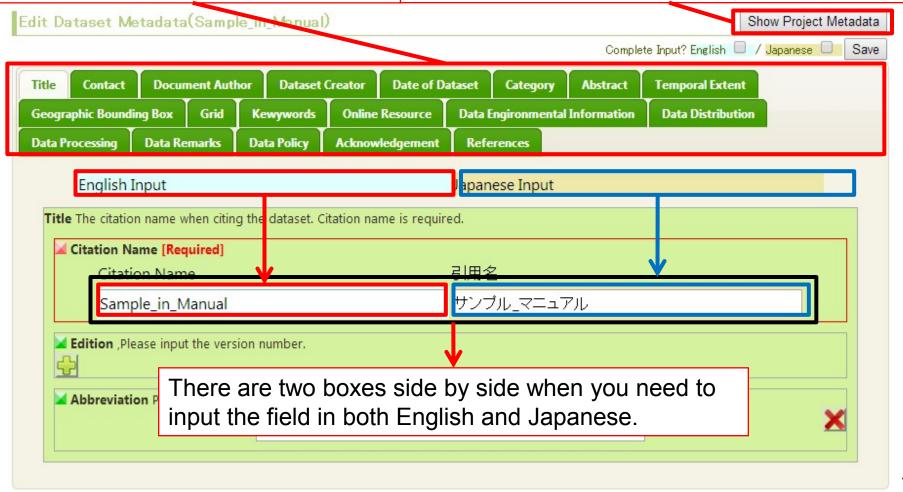

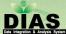

## Dataset Metadata Edit (General Notes)

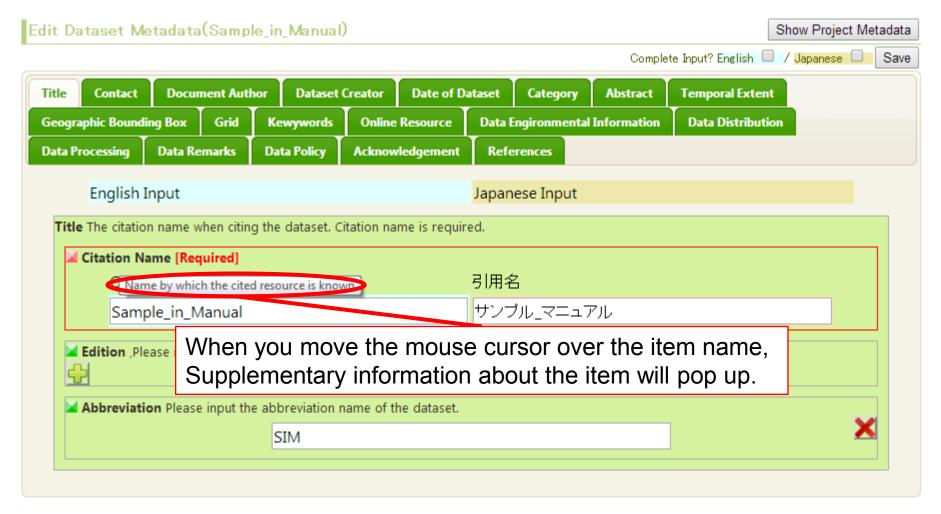

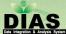

## Dataset Metadata Edit (General Notes)

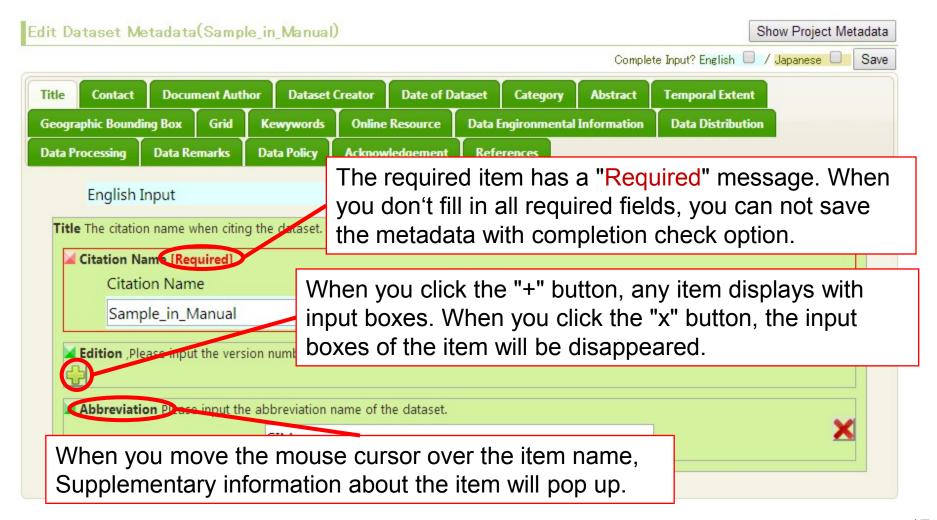

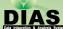

## Dataset Metadata Edit (Save)

Edit Dataset Metadata(Sample in Manual)

When you want to save the metadata before completion, press the "Save" button without completion check.

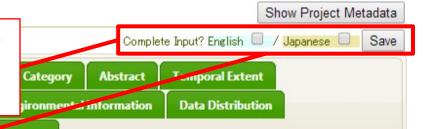

Data Descorring Data Domarke Data Dolling Administration and

When you want to save the metadata after completion, press "Save" button with completion check. If you have completed editing either in English or in Japanese, you need to check either language. If you have completed editing both language, you need to check both language.

Citation Name 51用名

After you save the metadata with completion check, you can still update the metadata. However, if the metadata has been published by search engine, it may take time to show the updates in the search results.

Document metadata is generated by saving the metadata with the "Complete Input" option.

Note: Document Metadata will be released to the public by the metadata discovery system.

#### Dataset Metadata Edit: Required Item List (11 Items)

- Title -> Citation Name
- Contact -> Name
- Document Author -> Name
- Dataset Author -> Name
- Date of Dataset -> Event, Date
- Category -> Topic Category
- Abstract
- Temporal Extent -> Begin Date, End Date
- Geometric Region -> Latitude, Longitude
- Grid -> Number of Dimension
- Keyword

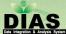

## Dataset Metadata Edit: Title

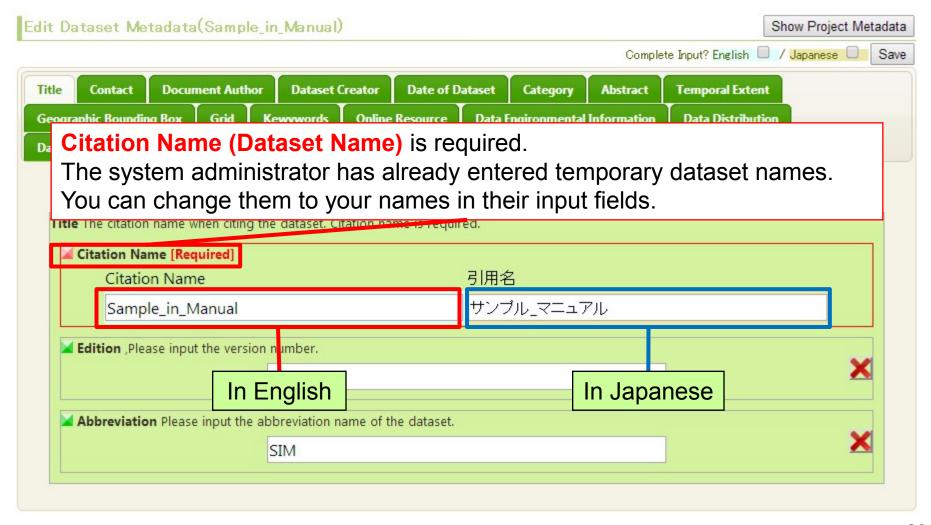

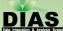

## Dataset Metadata Edit: Contact

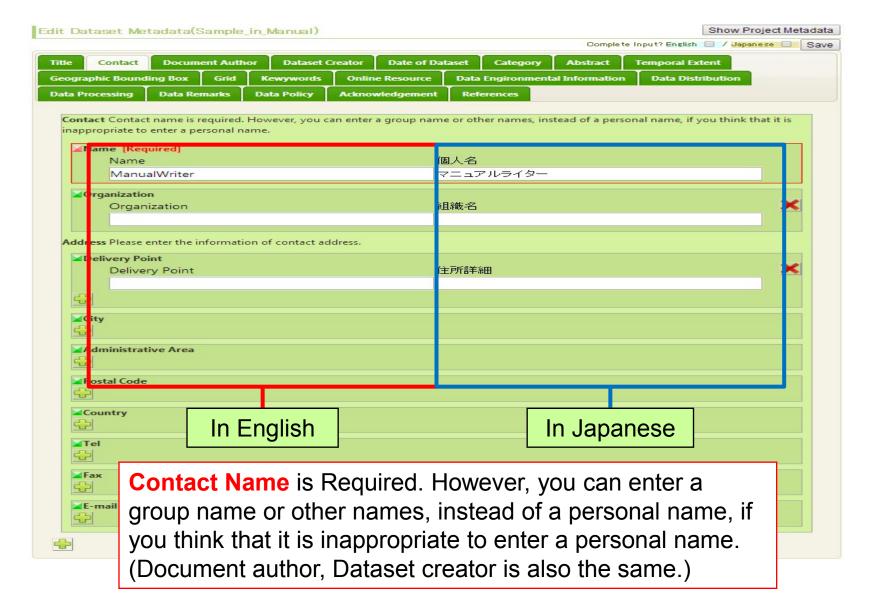

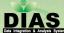

## Dataset Metadata Edit: Document Author

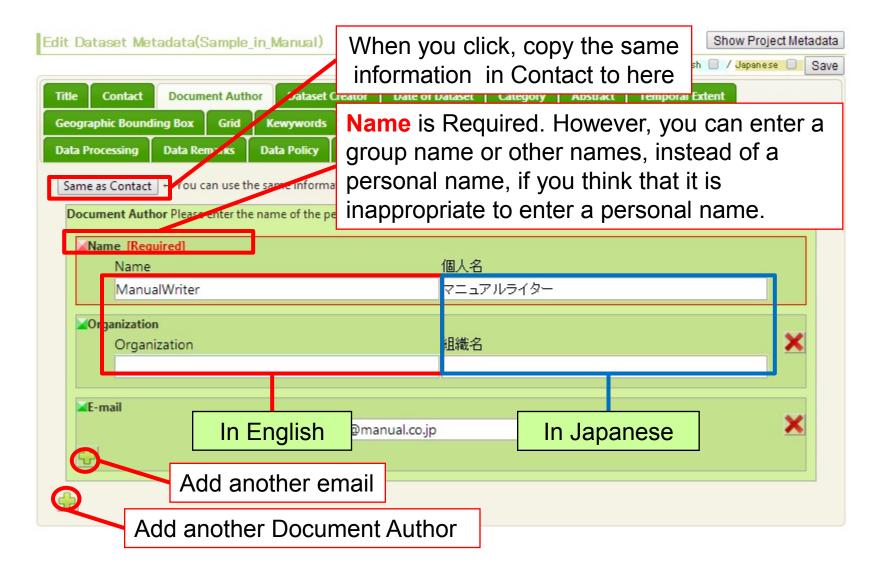

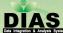

## Dataset Metadata Edit: Dataset Creator

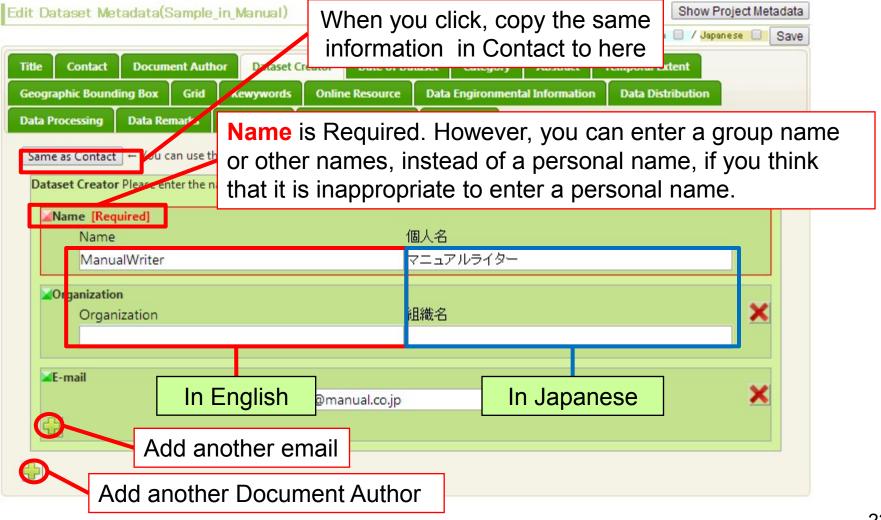

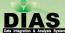

## Dataset Metadata Edit: Date of Dataset

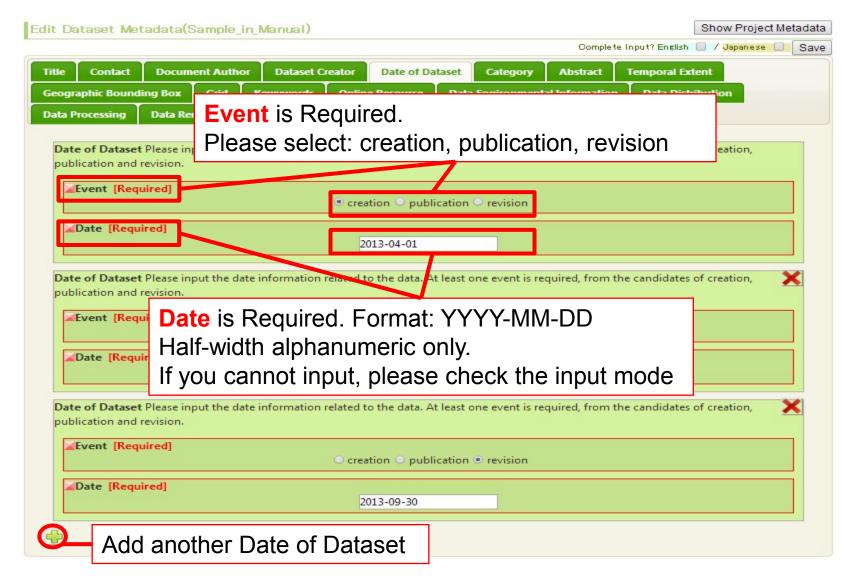

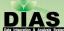

## Dataset Metadata Edit: Category

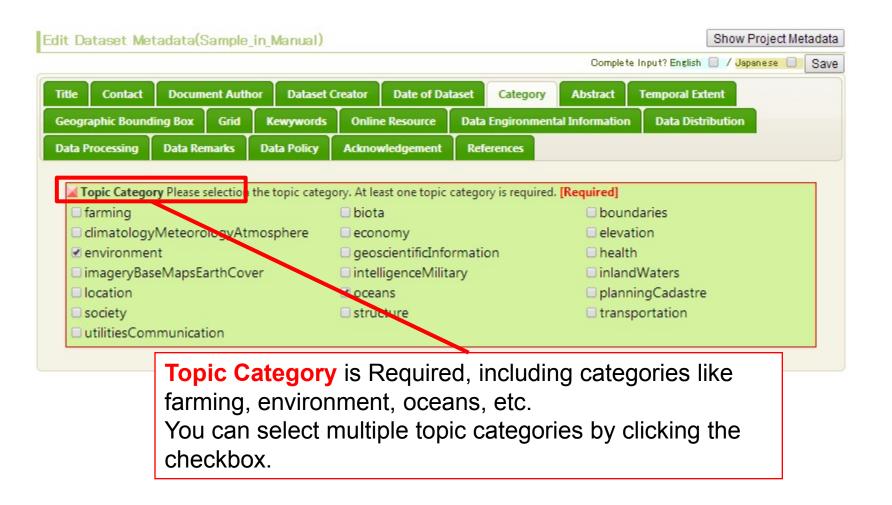

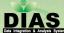

#### Dataset Metadata Edit: Abstract

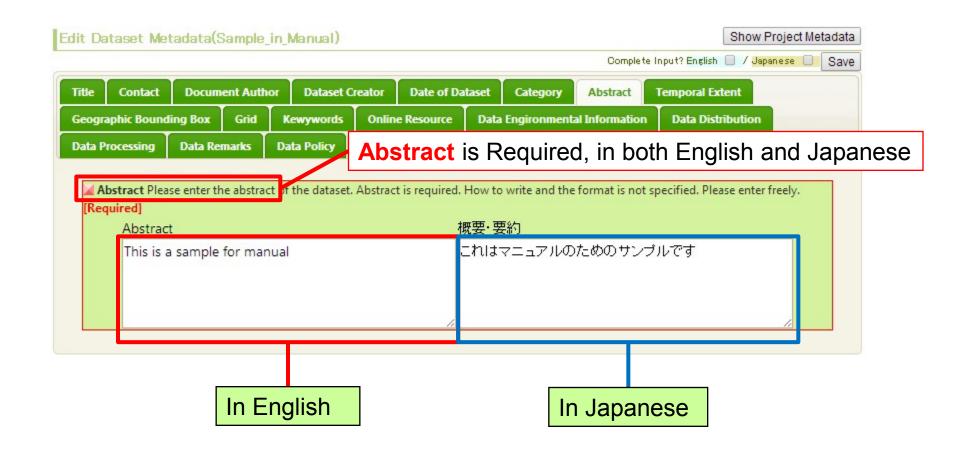

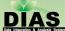

## Dataset Metadata Edit: Temporal Extent

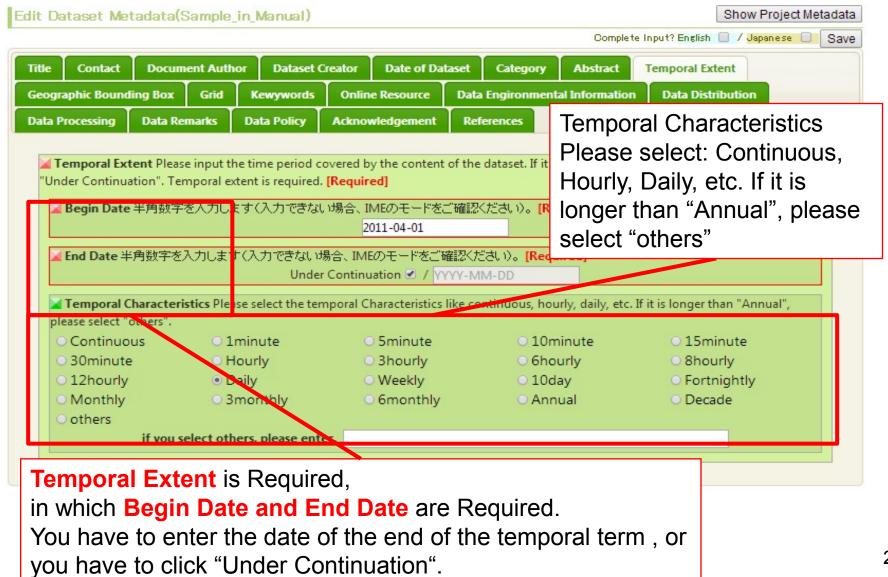

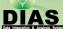

## Dataset Metadata Edit: Geometric Region

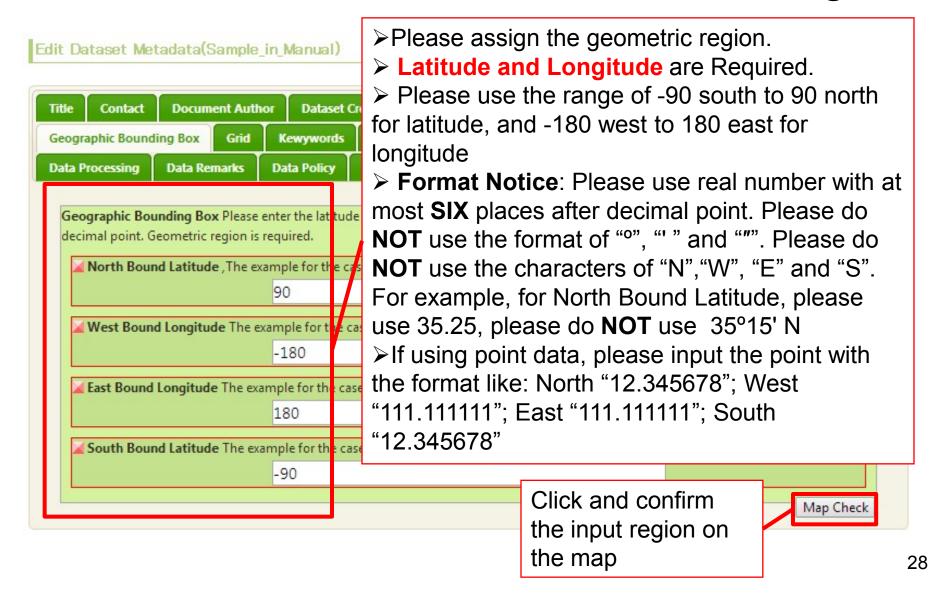

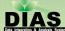

## Dataset Metadata Edit: Grid

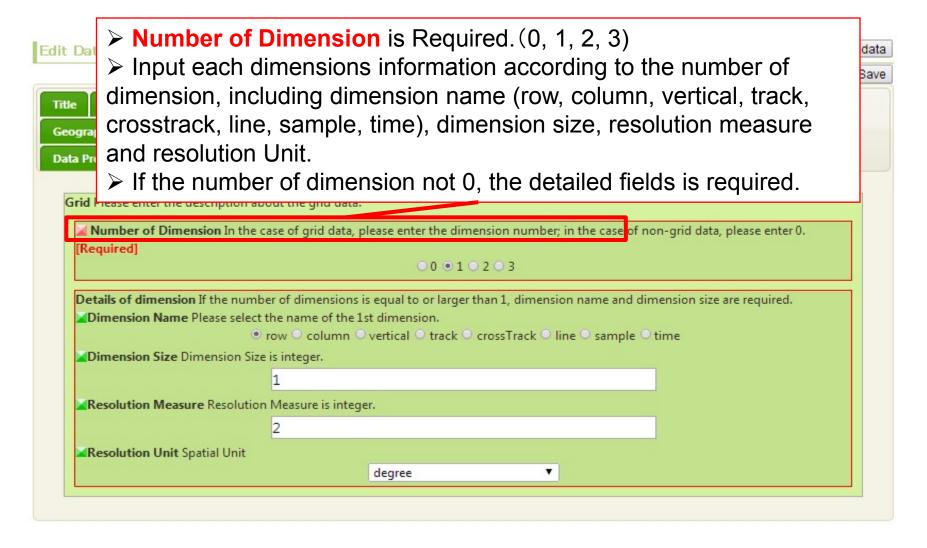

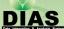

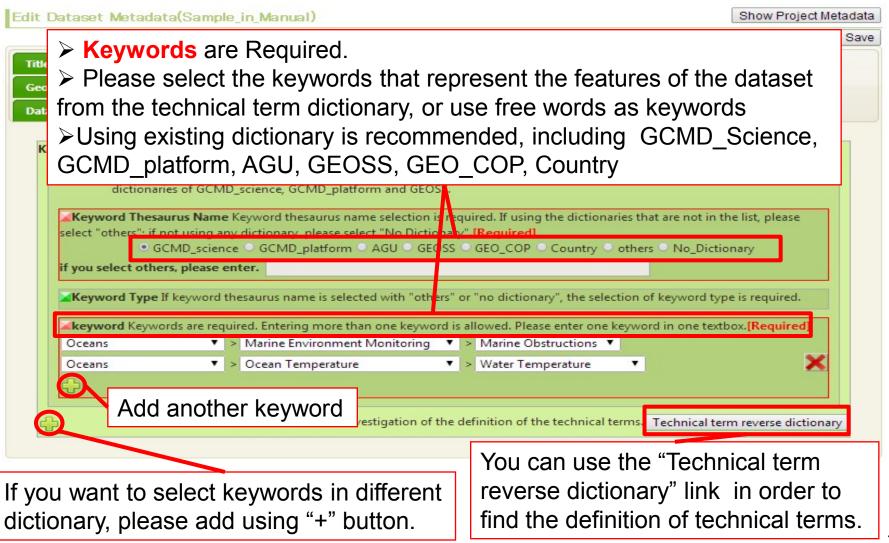

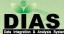

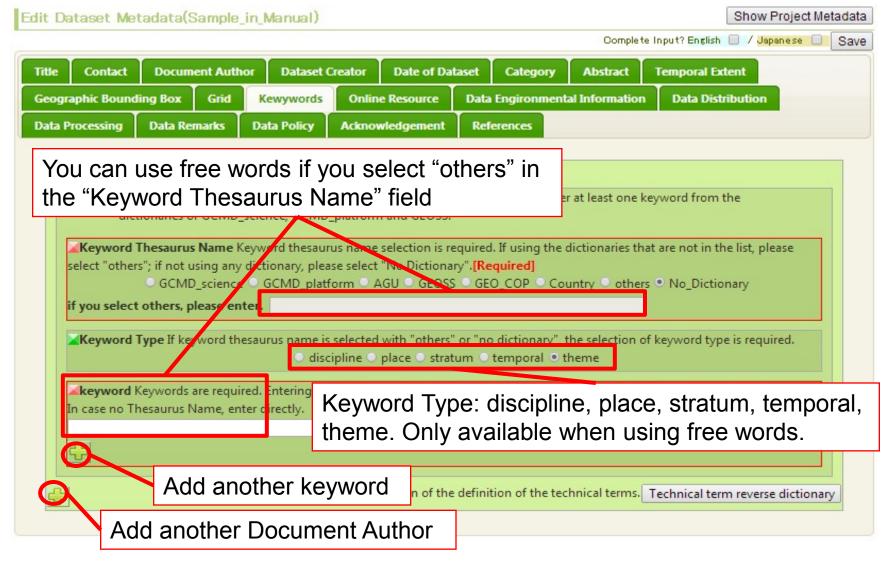

- Keyword information is very important among the metadata.
- Please enter at least one keyword from each GCMD\_science, GCMD\_plarform and GEOSS and enter keywords as much as possible.
- If keyword is layered (GCMD\_science, GCMD\_platform, etc.), you may select the upper layer keyword.

| identifier on the system | Name                                | abstract                                                                                                    |
|--------------------------|-------------------------------------|----------------------------------------------------------------------------------------------------|
| GCMD_science             | GCMD Science Keyword                | Global Change Master Directory, Science Keyword                                                                                                    |
| GCMD_platform            | GCMD Platform                       | GCMD, Keyword on platforms like satellite and so on                                                                                                 |
| AGU                      | AGU Index Terms                     | American Geophysical Union                                                                                                    |
| GEOSS                    | GEOSS SBA                           | Group on Earth Observations, nine societal benefit areas, disasters, health, energy, climate, water, weather, ecosystems, agriculture, biodiversity |
| GEO_COP                  | GEO Critical Observation Parameters | GEO user interface committee report, important Earth Observation items, vocabulary mainly developed by the University of Tokyo team of DIAS         |
| Country                  | Country Name                        | Information of country related to data                                                                                                    |

- You can download the keyword lists of GCMD\_science and GCMD\_platform from the following links. You can refer them when you input keywords
- GCMD Science Keyword
  - http://gcmdservices.gsfc.nasa.gov/static/kms/sciencekeywords/science keywords.csv
- GCMD Platform
  - http://gcmdservices.gsfc.nasa.gov/static/kms/platforms/platforms.csv
- In DIAS Metadata Management System, we deal with the above mentioned two hierarchical keyword sets. The hierarchy of GCMD\_platform is got from the web system of GCMD
  - http://gcmd.nasa.gov/KeywordSearch/Keywords.do?Portal=GCMD&Me tadataType=0&Columns=0&KeywordPath=Platforms

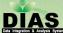

#### Dataset Metadata Edit: Online Resource

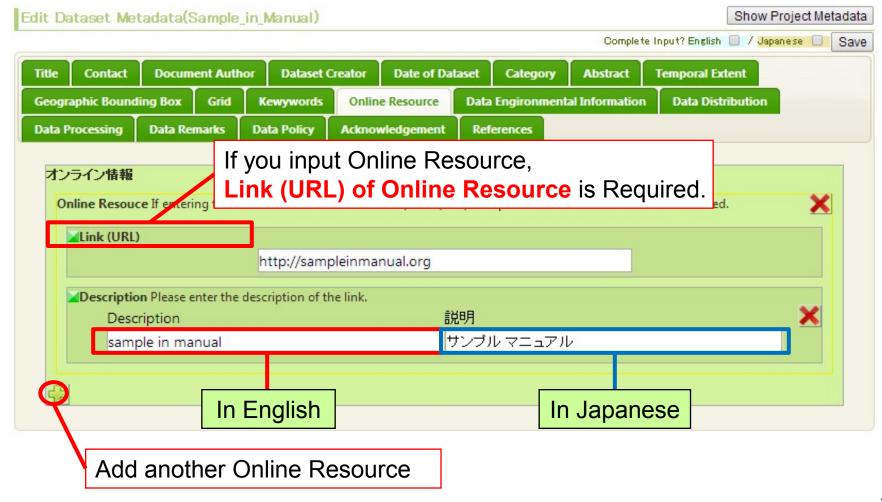

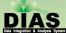

#### Dataset Metadata Edit: Environmental Info.

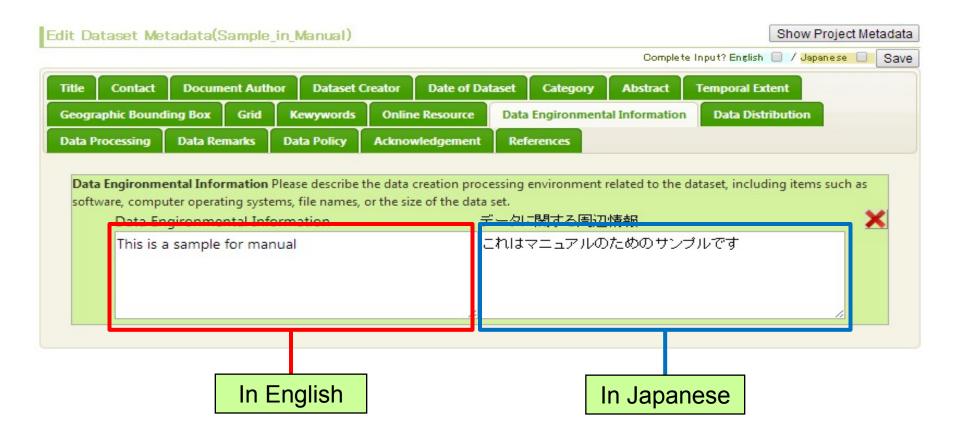

Please input the environmental information

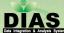

## Dataset Metadata Edit: Distribution Info.

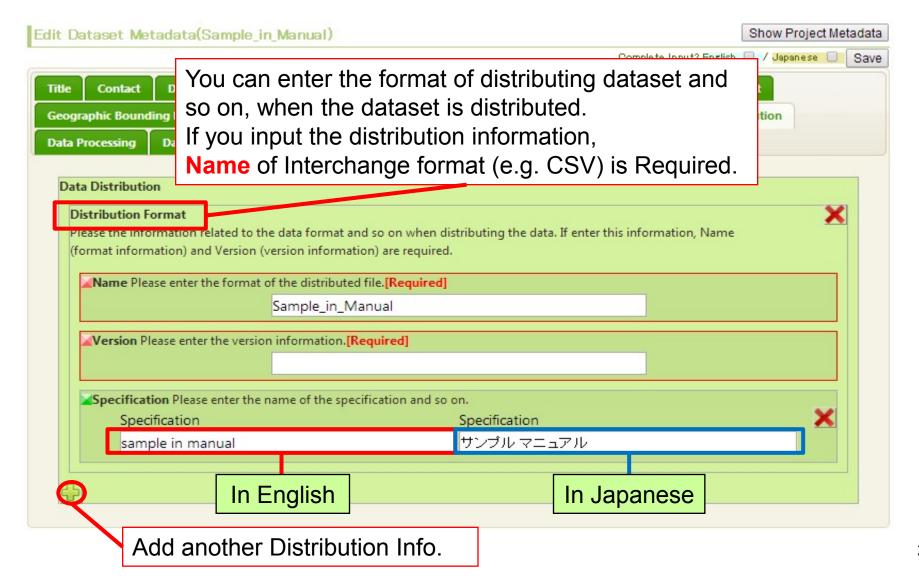

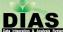

#### Dataset Metadata Edit: Data Process

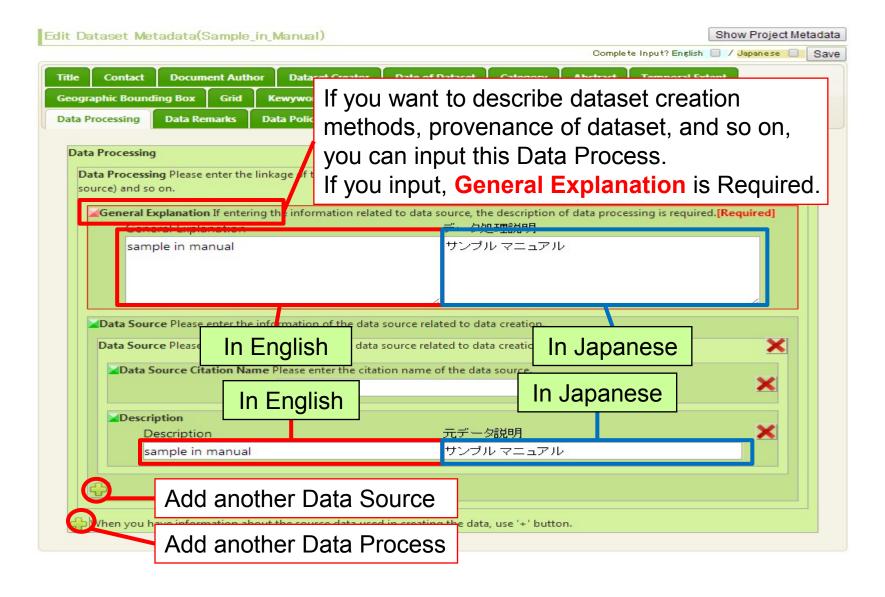

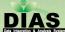

## Dataset Metadata Edit: Data Quality

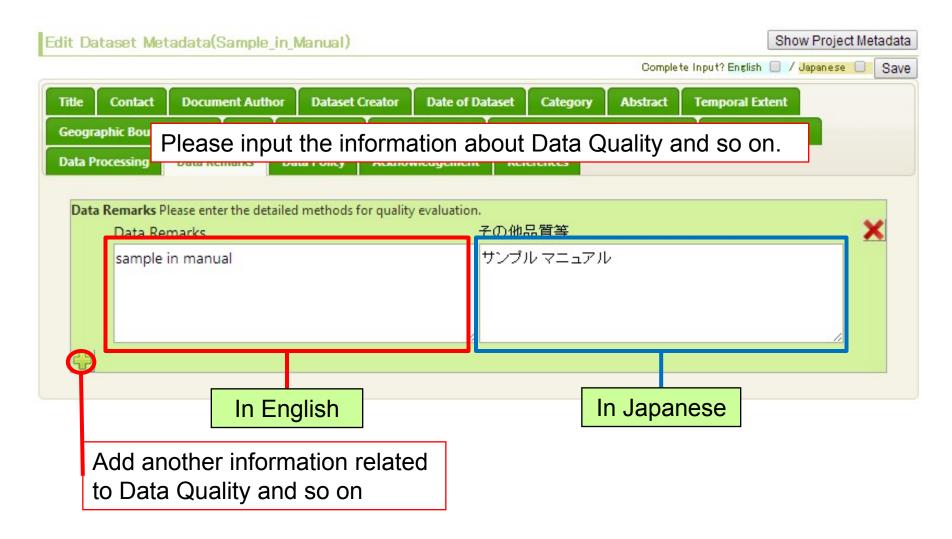

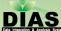

#### Dataset Metadata Edit: Data Policy by Data Provider

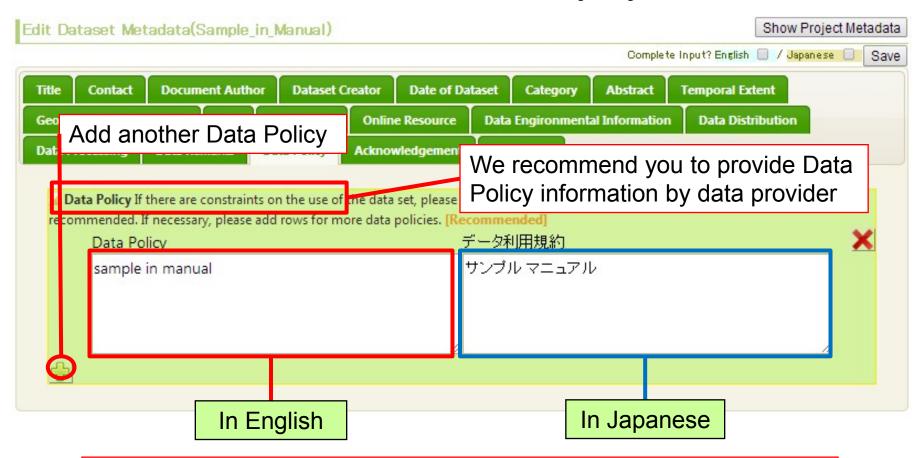

You can refer the data policy text of the DIAS project from "Project Metadata List".

[User's Menu]->[Project List]->select DIAS metadata->View the latest metadata

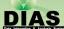

## Dataset Metadata Edit: Acknowledgement

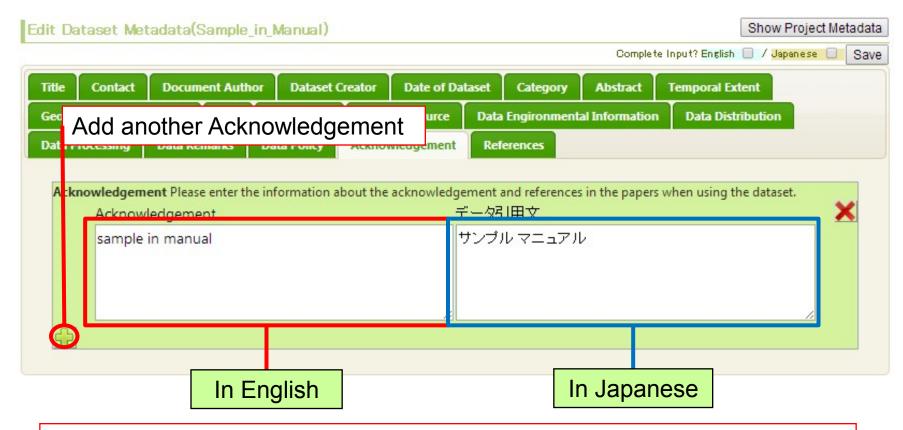

Please input the Acknowledgement information.

You can write the citation methods of using this dataset to publish papers and so on.

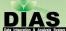

#### Dataset Metadata Edit: References

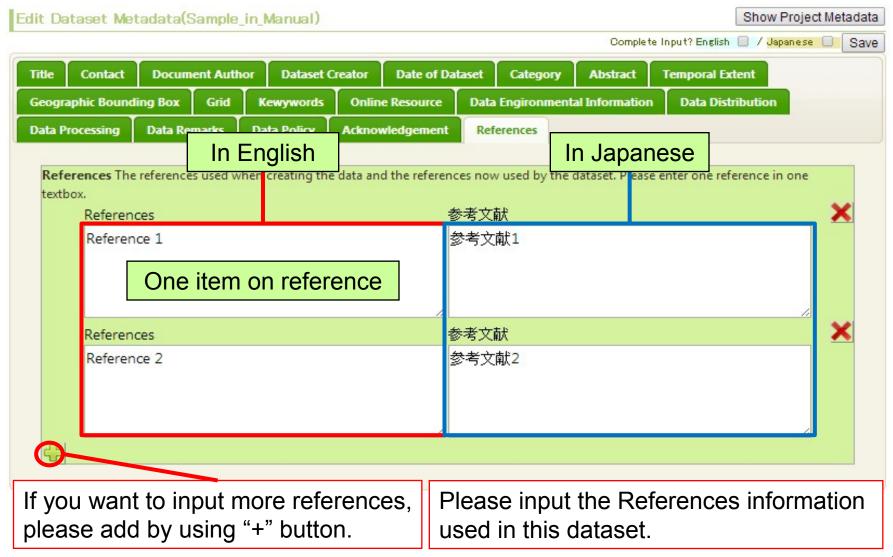

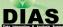

## Save

After your complete input, save the metadata by clicking the checkbox of "English" and "Japanese"

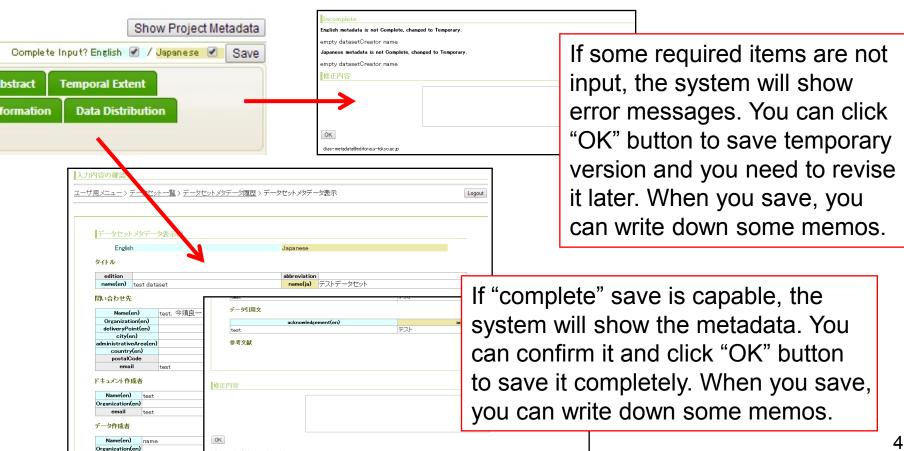

#### Appendix A:

#### **Document-Metadata Mapping**

The mapping between the entry fields of this metadata Management System and the metadata

#### \*XML

- The sample files are attached separately
- Document\_Metadata\_Mapping\_XML.pdf

#### **♦** HTML

- The sample files are attached separately
- Document\_Metadata\_Mapping\_HTML.pdf

#### Appendix B: Contacts

#### Inquiry about the DIAS Metadata Management System.

- Toshiyuki SHIMIZU
  - Yoshikawa & Ma Lab, Kyoto University
  - E-mail: tshimizu@i.kyoto-u.ac.jp
- Hiroko KINUTANI
  - EDITORIA, The University of Tokyo
  - E-mail: kinutani@tkl.iis.u-tokyo.ac.jp

# Inquiry about the EDITORIA (Earth Observation Data Integration & Fusion Research Initiative)

- The University of Tokyo
- E-mail: editoria@editoria.u-tokyo.ac.jp
- http://www.editoria.u-tokyo.ac.jp/index-e.htm
- DIAS (Data Integration & Analysis System)
  <a href="http://www.editoria.u-tokyo.ac.jp/projects/dias/?locale=en">http://www.editoria.u-tokyo.ac.jp/projects/dias/?locale=en</a>

## **Update History**

- 2014/06/10
  - Revised based on the input interface update
- 2013/10/15
  - add and change the figure examples for all interfaces
  - add detailed explanation for all factors in the interfaces
  - revise the presentation of English
  - fix the links information that are not available
  - add the introduction for the required items
  - add the introduction about in English and in Japanese
- 2012/10/02
  - add figure about the problem of "keyword" (this problem has been fixed)
- 2012/09/24
  - add the information about questionnaire for category
  - add figure about the problem of "keyword"
- 2012/09/20
  - add the information about what to do when complete metadata input
  - add the information about category
  - add reference information about GCMD\_science and GCMD\_platform for keyword
- 2012/09/18
  - add the information about if users have the DIAS account
  - add the information about when mouse cursor point to the name of a item, it will show the introduction of the item
  - add the information about personal name in the contact tab